# **Quick Start Guide for Torq-App: Installation:**

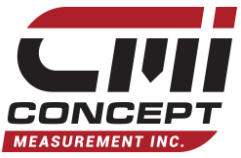

-Be sure you have WiFi access.

-Access the App Store [Apple] or Play Store [Android] and enter into the search bar "Torq-App", click and install the app developed by Concept Measurement Inc.

## **Apple:**

Once installed, the app will appear on the "Home Screen" **Android:**

Once installed, the app will appear in the "All Apps" screen. You can then press and hold on the app icon and move the app into the home screen if desired.

A series of windows will pop-up asking for access to your devices memory storage or GPS location. The Torq-App will require access to function.

## **Operation of the App:**

**Connecting to a Torq-Device:**

- Power up the Torq Device by pressing the Power switch. Ensure that the batteries have enough charge to operate.
- Access the "WiFi" menu of the app using the menu at the bottom of the screen.
- Press "Go to WiFi Settings"
- You will be directed to the WiFi settings of your device. Find the serial number of your Torq-Device and connect to it. The Password by default is "**CMI12345**".
- Once connected press the back button to go back to the Torq-App.
- A warning message may ask if you still want to connect to the WiFi device without internet access. Press the "Yes" to allow the device to stay connected.
- Press the icon on the top right of the screen if the hub has not connected yet.
- A message will pop-up warning you about the connection to a new device. Close the menu. You are now connected!

# **Jobs and Piles:**

*Job Creation:*

- On the "Logs" screen there will be a button "New Job" on the bottom right of the screen. Press the button. Continued. Enter the job name and hit create.

#### *Pile Creation:*

- Press on the created job.
- Press on the "New Pile" button on the bottom right of the screen.
- Enter the pile name and hit create. Note: Multiple piles may be stored in a single job.

#### **Start Logging Data:**

- Once connected to a Torq-Device and you have created a Job and Pile within the job.
- Go to the "Monitor" screen and enter your desired value for Target Torque by pressing on the Torque Indicator.

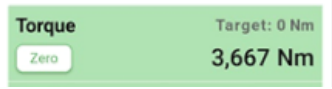

Go to the "Monitor" Screen and enter your desired value for Target Depth by pressing on the Depth Indicator.

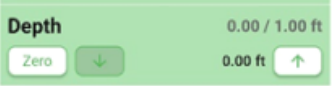

- Go to "Logs", select Job.
- Press on the ":" icon and Start Pile.
- You will be redirected to the "Monitor" screen.
- You may have to wait a couple seconds if you are logging your location.
- If the  $\overline{L}$   $\overline{O}$   $\overline{G}$  indicator is flashing at the top of the screen you are now logging data.
- To stop logging data, go to "Logs" and press "Stop Pile" on the bottom right of the screen.

## **Job Extraction:**

### Be sure that you have your Email App set up before this step.

- Go to "Logs", press on the ":" icon and your options to extract the job will appear in the drop down menu.
- Select "Send with email".
- You will be redirected to your emailing service of choice, "CSV" and "PDF" files can be sent.
- Once you have internet connection the job will be sent.

**Refer to instructions manual for additional information.**